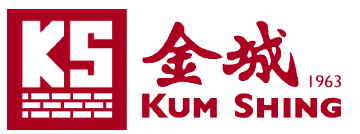

# 金城營造集團

### 行動裝置 **Exchange Active Sync** 設定指引

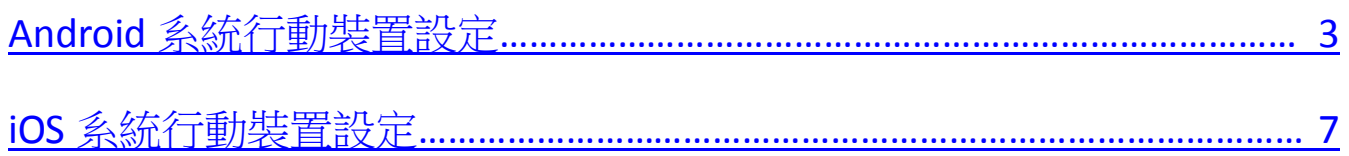

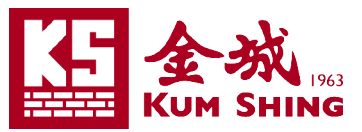

現時市面上使用Android或iOS操作系統的智能手機或平板電腦,均支援Microsoft Exchange Active Sync 來瀏覽電子郵件伺服器上的電郵。

以下會有圖文教授設定的詳細步驟, 包括以下平臺:

- A. Android (由 Samsung Note10 plus, Android version 9 截圖)
- B. iOS (由 iPhone Xs Max, iOS version 13.2.3 截圖)

### **Android** 系統的設定步驟:

- 1. 進入行動裝置的 "系統設定" 畫面。
- 2. 選擇 "帳戶"。
- 3. 然後選擇 "加入帳戶"。 4. 再選擇 "Exchange "。

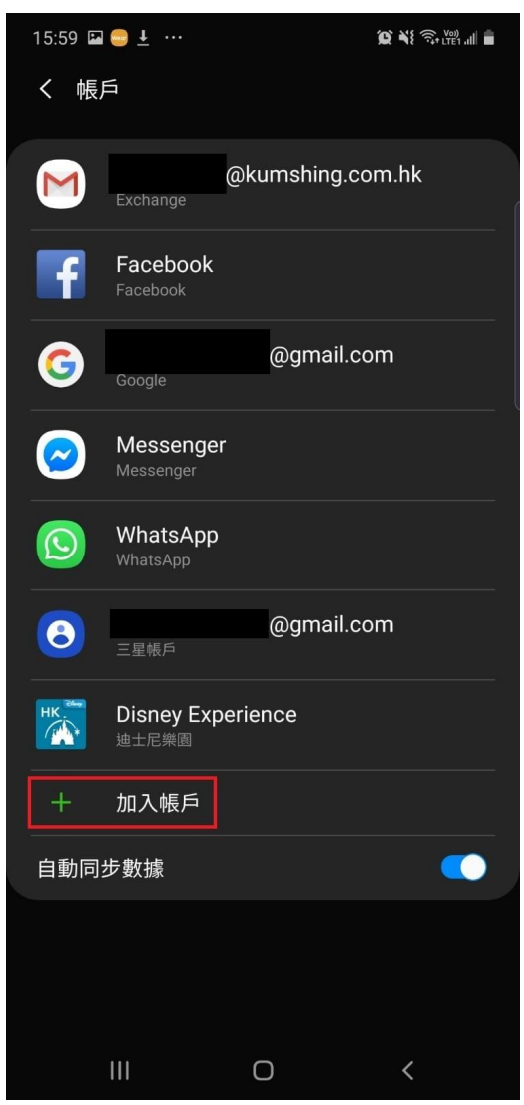

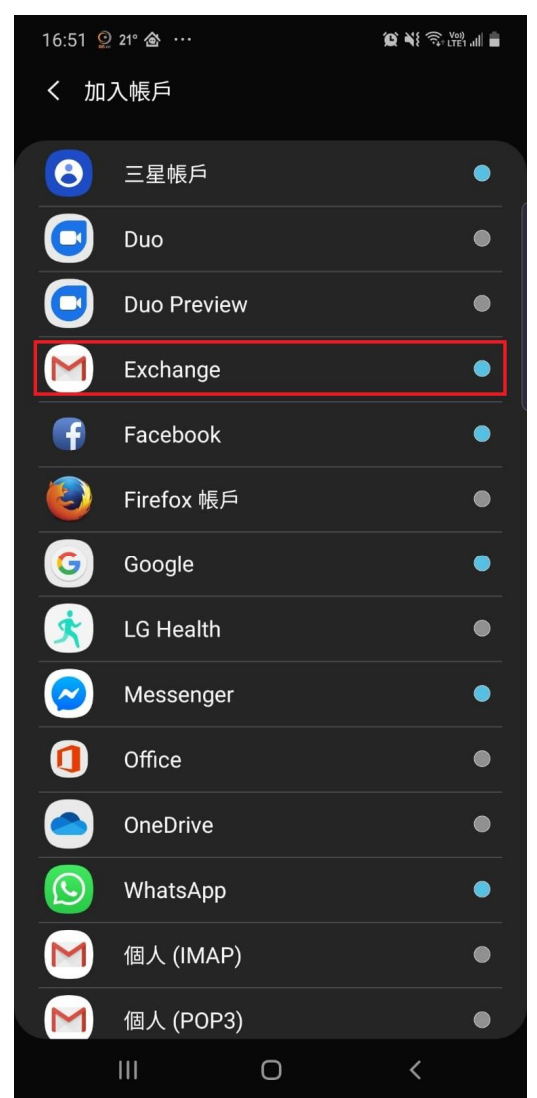

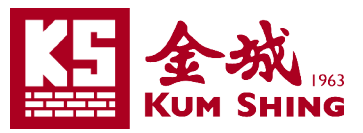

Ø

 $\dot{\alpha}$ 

 $\circ$ 

 $\mathsf k$ 

 $m$ 

 $\bigoplus$ 

 $\checkmark$ 

 $\overline{0}$ 

 $\mathsf{p}$ 

 $\mathbf{I}$ 

 $\bullet$ 

 $8<sup>1</sup>$  $\overline{9}$ 

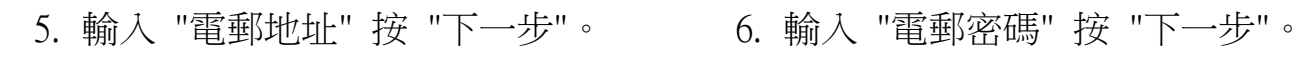

16:52 221° ...  $\bigotimes_{i=1}^{\infty} \bigotimes_{i=1}^{\infty} \bigotimes_{i=1}^{\infty} \bigotimes_{i=1}^{\infty} \bigotimes_{i=1}^{\infty} \bigotimes_{i=1}^{\infty}$ 

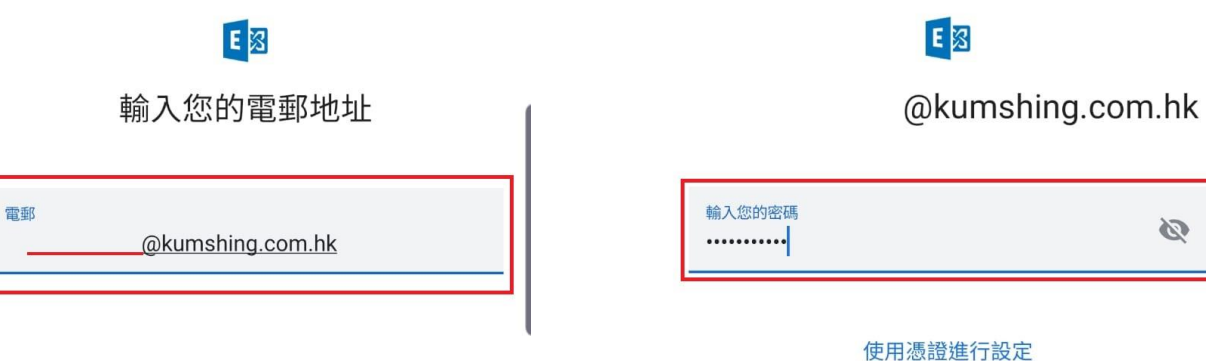

 $\hat{\mathbb{C}}$ 曹  $\overline{9}$  $8<sup>1</sup>$  $\overline{0}$  $2<sup>1</sup>$  $\overline{3}$  $\overline{4}$  $\overline{5}$  $\mathbf{1}$ İ  $\mathsf{o}$ p  $W$  $\mathbf{e}$  $\mathsf{q}$  $\mathsf{r}$ t  $\mathsf{k}$  $\mathbf{I}$  $\mathsf{d}$  $\mathsf{f}$ İ  $\mathbf{s}$ a  $\mathbf{g}$ ₩  $\bullet$  $m$ ↑  $\mathsf{Z}$  $\bar{\mathbf{X}}$  $\mathbf{c}$  $\mathbf{v}$  $\bigoplus$ English (US)  $!?\#$ 123  $\bigcirc$ 

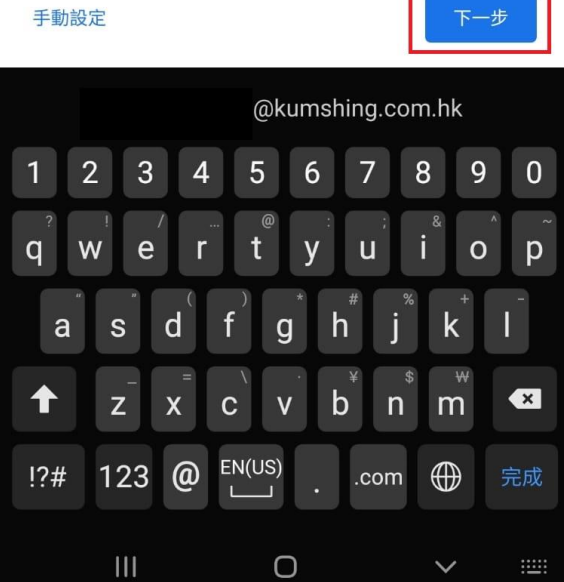

16:52 2 21° ...

 $\bullet$   $\bullet$   $\mathbb{R}$   $\mathbb{R}$   $\mathbb$ 

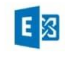

 $6\phantom{a}$ 

 $\mathbf{v}$ 

 $\overline{7}$ 

 $\overline{u}$ 

 $h$ 

 $\mathsf b$ 

 $n$ 

3

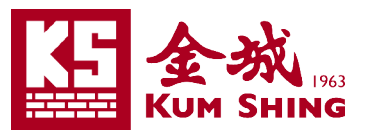

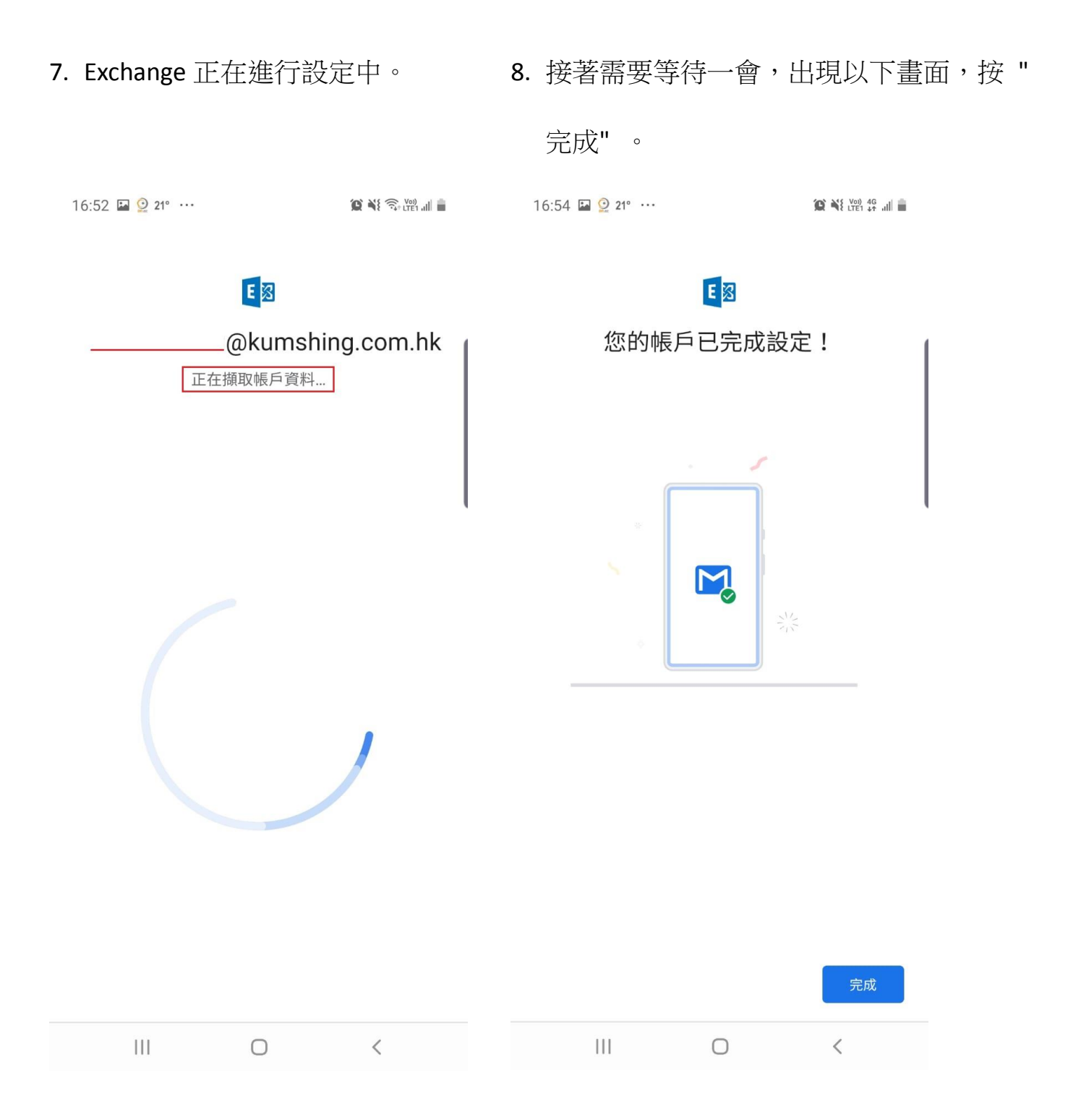

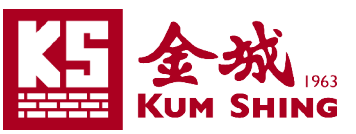

## **iOS** 系統的設定步驟:

- 1. 進入 iPhone 的 "設定"畫面。
- 2. 選擇 "密碼與帳戶"

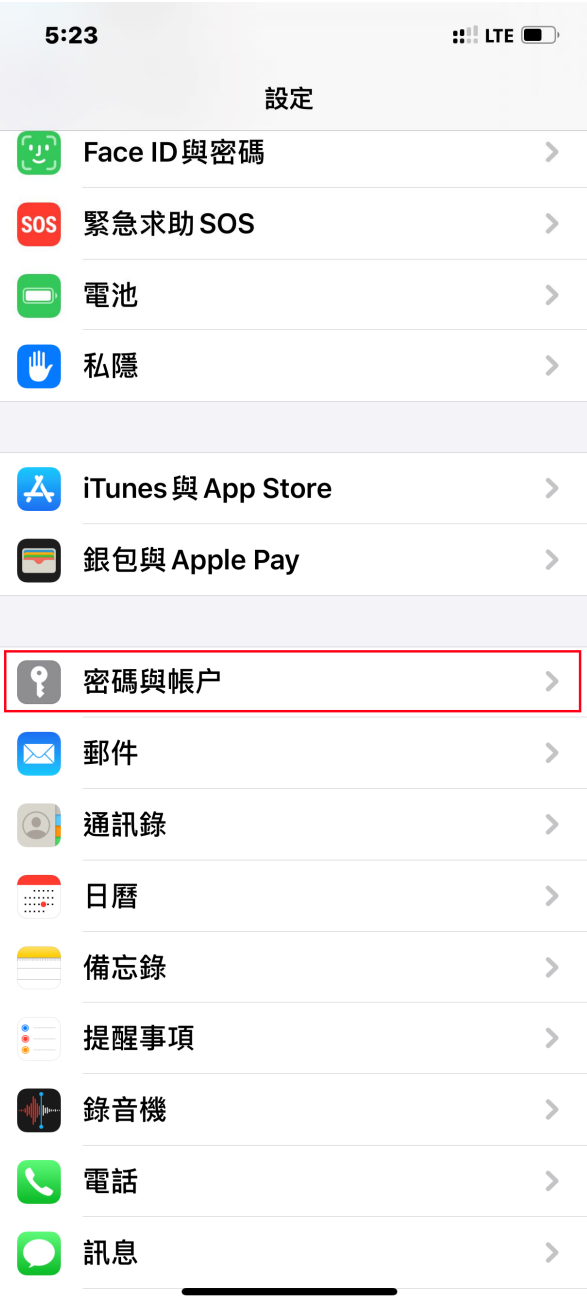

3. 選擇 "加入帳戶"

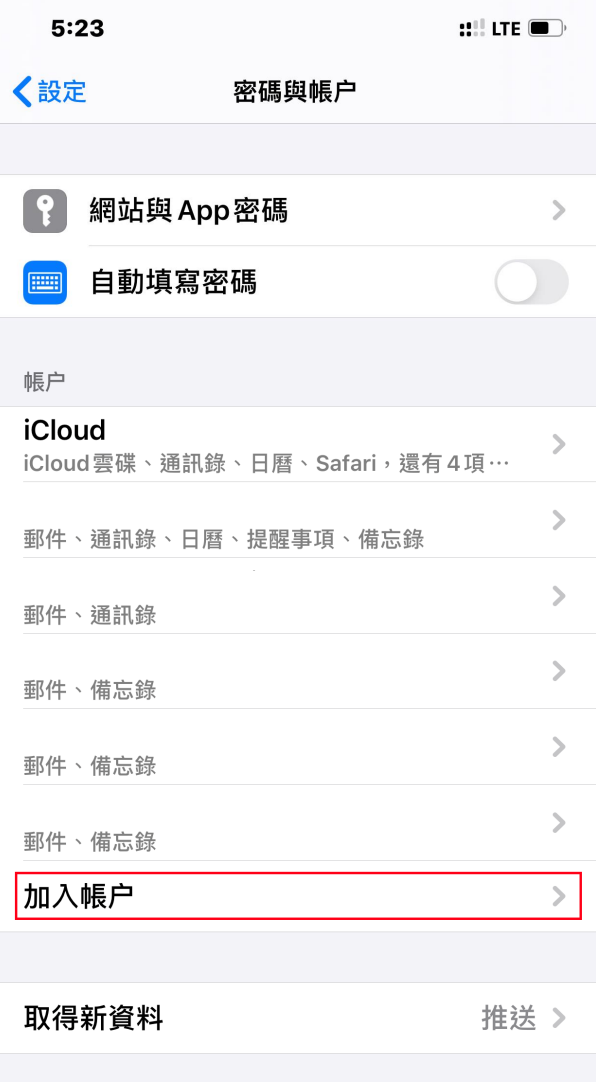

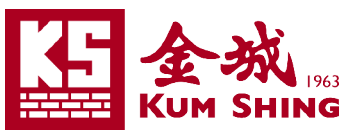

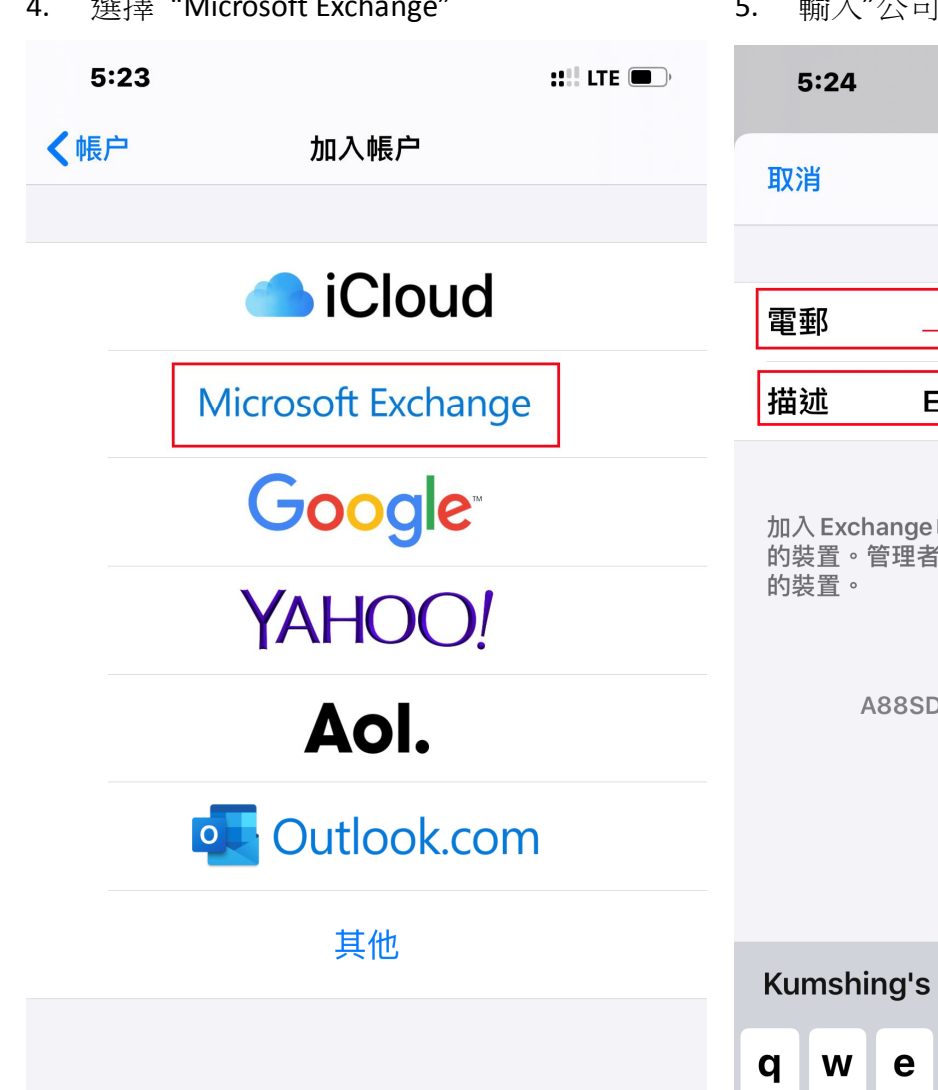

4. 選擇 "Microsoft Exchange" 5. 輸入"公司電郵"及"描述"(可自由填寫喜好)

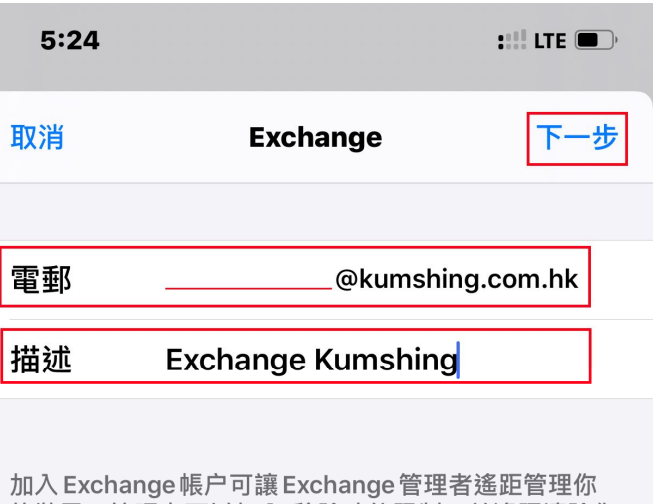

的裝置。管理者可以加入/移除功能限制,並遙距清除你

**Exchange 装置識別碼** A88SDD0UBH7BN0EP8PD43SNKFS

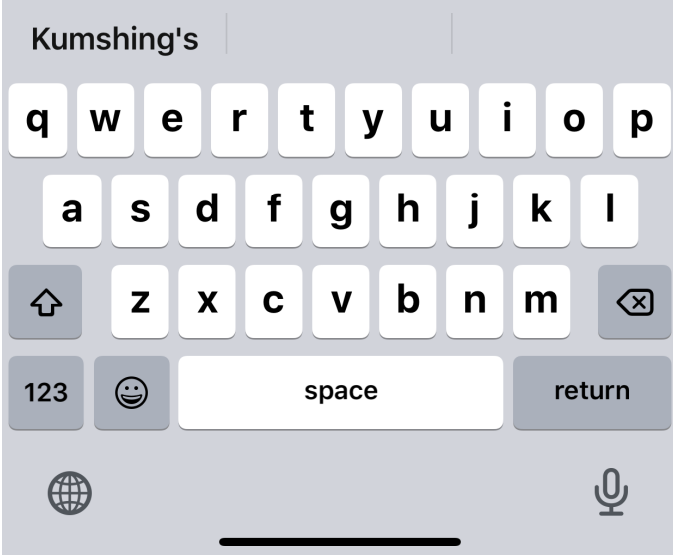

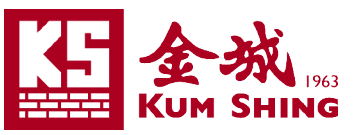

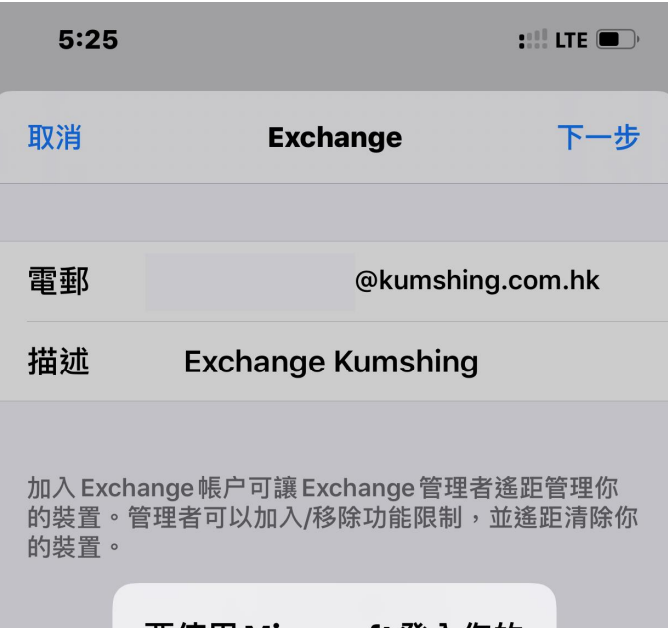

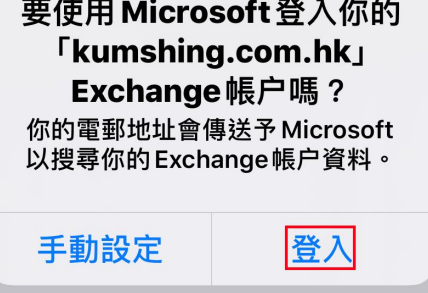

6. 彈出提示請按下"登入" 7. 輸入"電郵密碼"及"下一步"

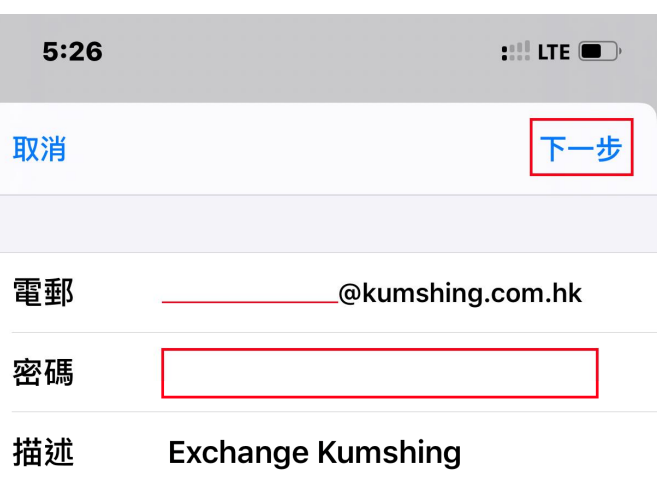

加入 Exchange 帳户可讓 Exchange 管理者遙距管理你 的裝置。管理者可以加入/移除功能限制,並遙距清除你 的裝置。

> **Exchange 裝置識別碼** A88SDD0UBH7BN0EP8PD43SNKFS

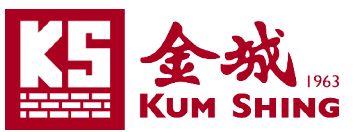

8. 接著便會顯示需要同步的項目。可按需要而 9. 接著便顯示出以下畫面,並顯示出剛剛新增 選擇是否同步。並按右上角的 "儲存"以完成 新增帳號。

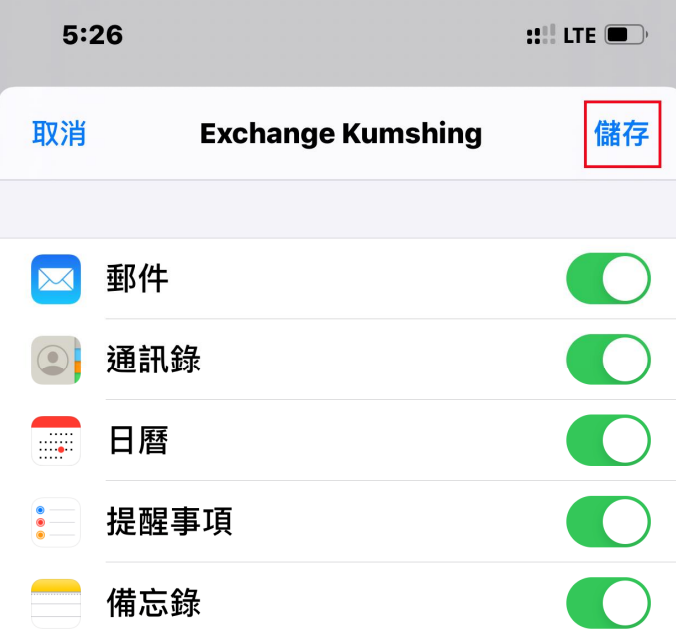

的 Exchange Kumshing 帳號。

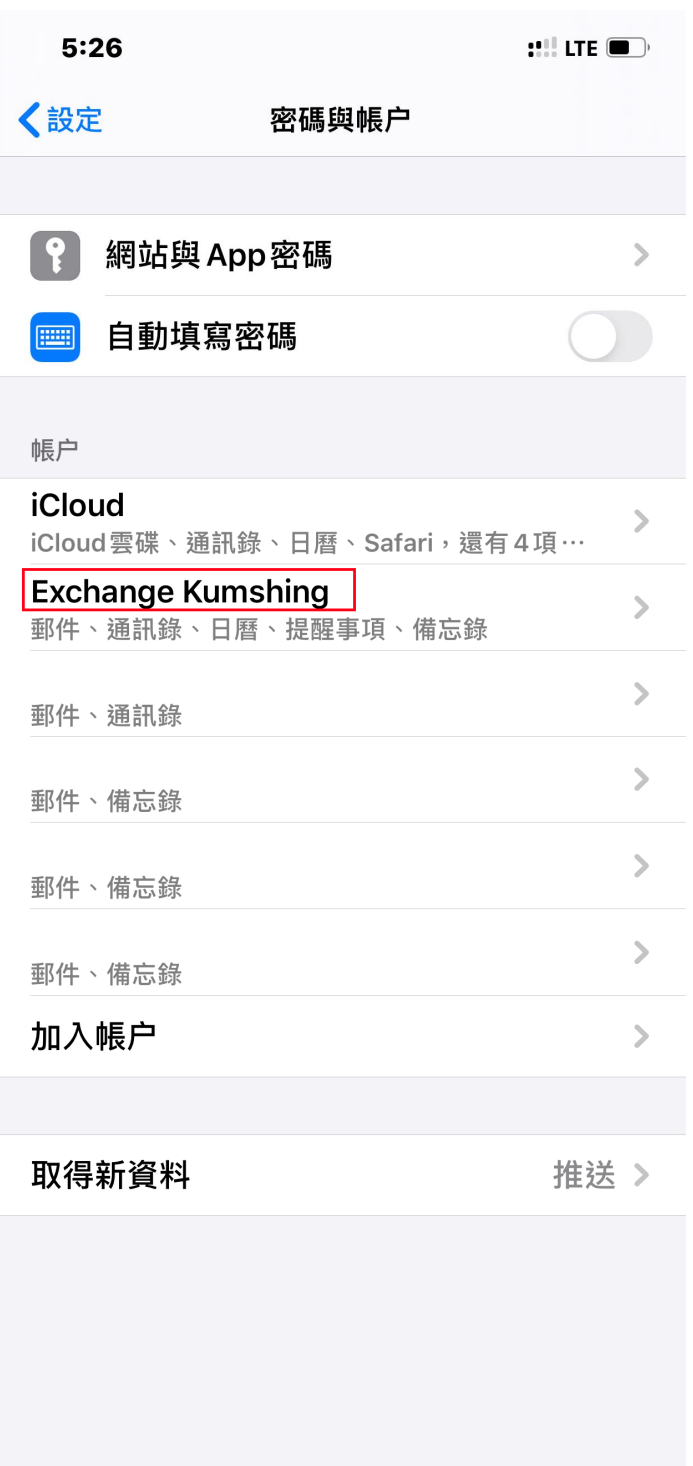

如需協助,請聯絡資訊科技支部: 2599-7588